## 2024 年度 長野県臨床検査精度管理調査

# お申込みの手順

#### 1. お申し込みにあたっての重要事項

- ·インターネットを用いた Web サイト (JAMTQC システム)からの申し込みといたします。
- ・JAMTQC システムに入るには、日本臨床衛生検査技師会が発行する「施設番号」および

「施設パスワード」が必要となります。番号を取得していないご施設については、まず以下の手順で取得の お手続きをお願いいたします。

- ・各ご施設において、インターネットが利用できるパソコンより申込み手続きをお願いいたします。
- ・利用開始方法は2ページ目よりご説明しております。
- ※「JAMTQC(ジャムトキューシー)システム」は、一般社団法人 日本臨床衛生検査技師会が運営する、精度管理調査専用のシステム です。

#### 2.受検申し込み期間

### 2024 年7月1日(月) 7時 00 分 ~ 7月 31 日(水)23 時 59 分

#### 3.受検料のお支払いについて

- ·例年と参加費用が変更になっております。参加申込みを完了し、請求書の金額をご確認いただいてからお 振込みいただきますようお願いいたします。
- ・見積書、納品書、請求書は、8 月1日より JAMTQC システムにログインしていただきますと、PDF フ ァイルをダウンロード、印刷していただく事が可能です(見積書、請求書の印刷方法は7ページ参照)
- ・当会にて受験料の入金確認(入金より 2~3 週間程度)後より領収書の印刷が可能となります。
- ・当会は適格請求書発行事業者の登録をしておりません。 インボイス制度に則った請求書、領収書の発行は対応できませんのでご了承ください。

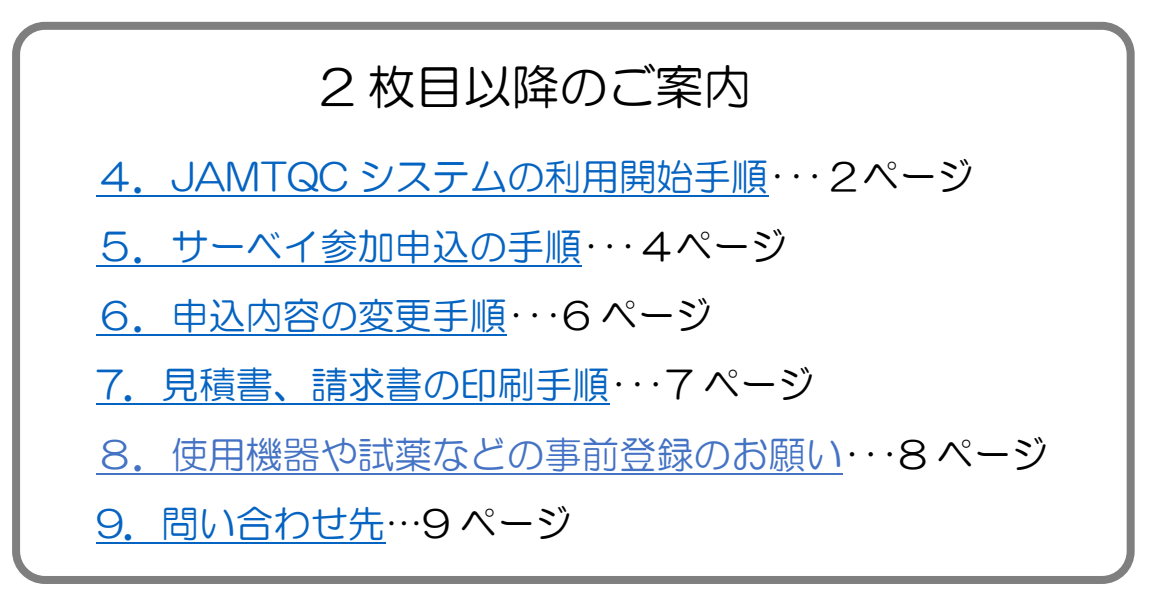

#### 4.JAMTQC システムの利用開始手順

- 1.インターネット閲覧ソフトで、以下のアドレスにアクセスします。 https://www.jamt.or.jp/ – 一般社団法人 日本臨床衛生検査技師会公式サイト
- 2. トップページ中央部にあるアイコン (画像)の 中の「臨床検査精度管理調査」をクリックします

3.「JAMTQC 参加施設向けシステム」を クリックします。

4.「JAMTQC 参加施設向けシステム」のログイン 画面(右図)が表示されます。

ome > 臨床検査精度管理調査

臨床検査精度管理調査

> JAMTOC 参加施設向けシステム ID

> 都道府県用JAMTOC使用申請書申請方

法国

 自施設の登録番号が分からない、もしくは登録番号 を取得した事がないご施設は「施設番号のない方」 をクリックします。

 すでに施設番号、パスワードをご存じの施設は 手順5 (4ページ)にお進みください

- 日本臨床衛生検査技師会 精度管理事業・データ標準化事業システム **JAMTOC** 参加施設向けシステム 编設器号 **JC25-K**  $\rightarrow$  0242 ン海部見話のない方 メルスワートを忘れた方 H22年度以前のサイトはこちら >> 動作確認用サイトはごちら >> ログインガイド >>
- 5.自施設が当システムの施設登録がお済みかどうかを確認できます。
- ① 「施設名または施設名カナ」欄に施設名(一部でも可)を入力し「施設検索」をクリックします。 施設の登録があるか、ないかを確認したら、以下の流れで施設番号とログインパスワードを取得してく ださい。

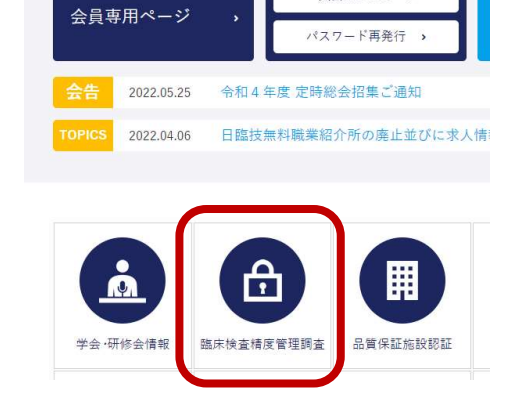

入会はこちら >

▶ 都道府県用精度管理システム 概要 囚

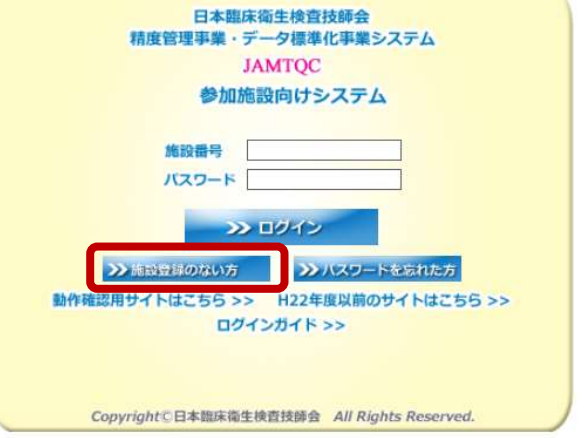

~施設番号とパスワードの取得の流れ~

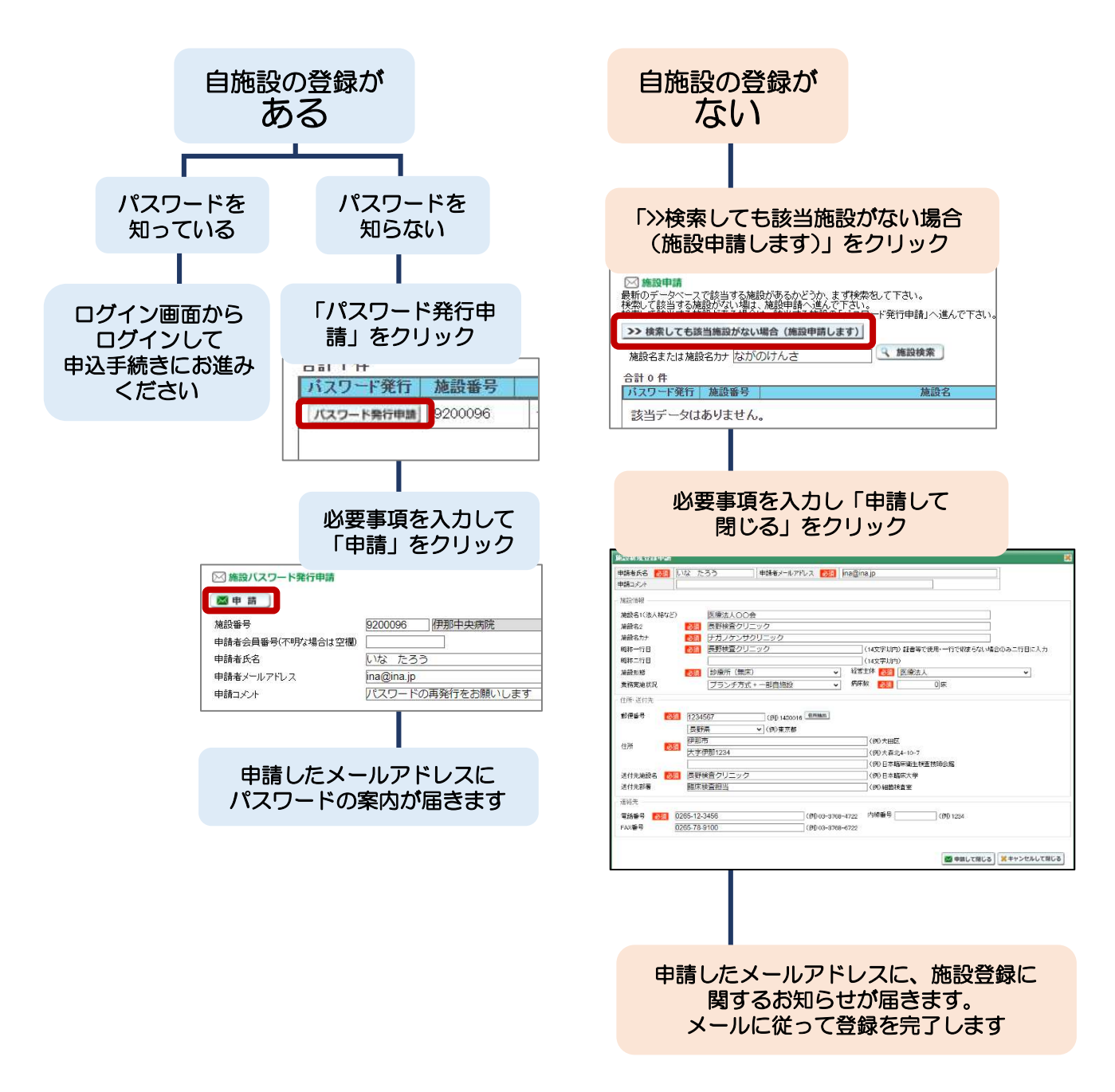

② お手元に、自施設の施設番号、施設パスワードの2種類がそろいましたら、次の 「参加申込の方法」へお進みください。

#### 5.サーベイ参加申込の手順(申込期間 7/1~7/31)

インターネットのサービス「JAMTQC システム」を使います。

- 1.インターネット閲覧ソフトで、以下のアドレスにアクセスします。 https://www.jamt.or.jp/ 一般社団法人 日本臨床衛生検査技師会公式サイト
- 2. トップページ中央部にあるアイコン (画像)の 中の「臨床検査精度管理調査」をクリックします

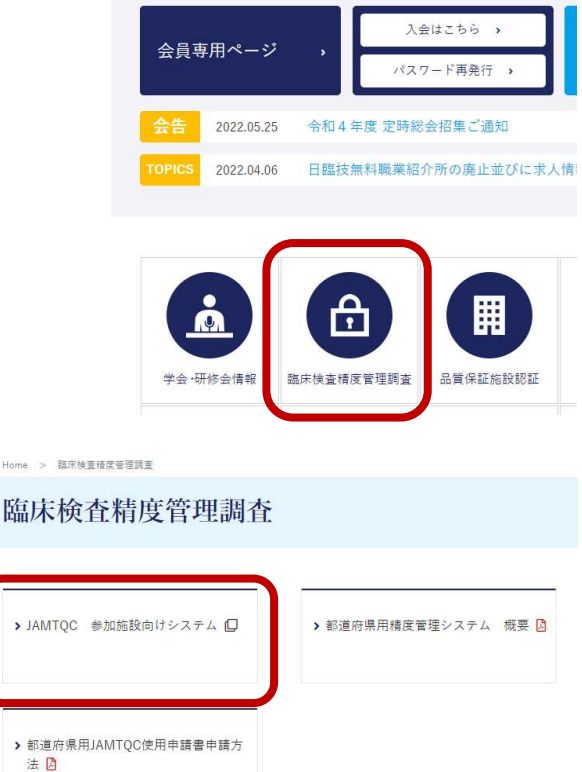

3.「JAMTQC 参加施設向けシステム」を クリックします。

4.「JAMTQC 参加施設向けシステム」のログイン 画面(右図)が表示されます。

> ※このログインは今後多く利用しますので、 「お気に入り」や「ブックマーク」への登録を おすすめいたします。

5. 自施設の施設番号とパスワードを入力し「ログイン」を クリックします。

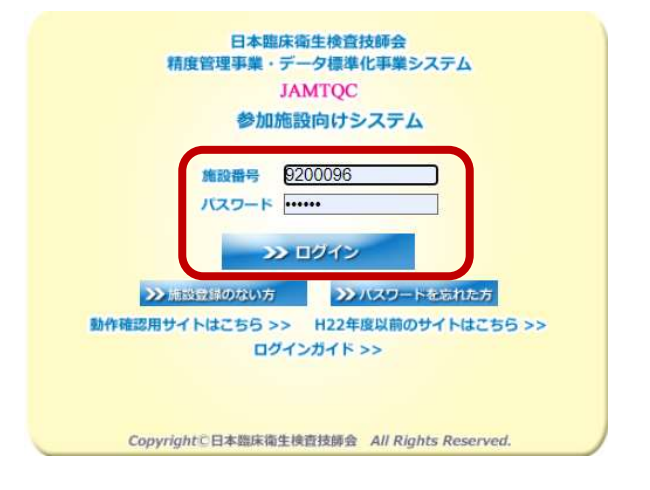

6.画面右端の「業務メニュー」の一番上「>>事務メニュー」を クリックします。

7.事務メニュー画面から「精度管理事業」のタブを

>> 事務メニュー 施設情報の確認、精度管理事業·データ環港化事業の 参加申込み、施設認証申込みはこちら。 >> 基本マスタ管理メニュー 測定装置、試業、基準値など貴施設の検査項目属性を マスタとしてあらかじめ登録しておく場合はこちら。 >> 回答入カメニュー 参加事業ごとの手引書·回答入力はこちら。 >> データ分析メニュー 施設別報告書、総括統計、SDIや正解率の経年変化など JAMTOC 参加施設向けシステム 事務メニュー 施設認証 精度管理事業 □ 新設情報 3 変更申請 施設No: 9200096 施設名称 伊那中央病院 **加热公**預 一般病院 II (地域医療支援病院) 経営形態 病床数 **SOA 床** 業務実施状況 〒396-8555 長野県伊那市小四郎久保1313-1 住所 電話番号(内線番号) FAX番号 0265-72-3121 (2400) バスワード  $30p7Q$ 事業参加歴 参加証 事業名 参加部署  $\Big|$  10:11.4 iBi WAS ARRESTED BOOMBER l da a se

青施設情報 精度管理事業

【請求先】 クリア

 $\frac{1}{1}$ 

伊那市<br>小四郎久保1313-1

|<br>|長野検査クリニック

|<br>|0265-12-3456<br>|伊那 太郎

na@ina.jp

事

2022年度 長野県臨床検査精度管理調査

**the** 

释  $\overline{\phantom{a}}$ 

 $\overline{\phantom{a}}$ 

 $300$ 

 $\frac{1}{2000}$ 

 $300$  $\frac{3000}{3000}$ 

 $300<sup>o</sup>$  $\frac{1}{20}$ 

3000

施設認証

 $(1 + \alpha)$ 

143-0016

東京都<br>大田区<br>大森北4-10-7<br>〇〇代院<br>〇〇病院<br>検査部または会計課など

05-5705-4722<br>相当書氏名または相当書10間

※受持別士時込みです。

伊 申込みして聞じる

·キャンセルして閉じる

事業部

(入力例)<br>中央検査部<br>25文字以内で入力して下さい。<br>25文字以内で入力して下さい。<br>施設名を入力して下さい。<br>施設名を入力して下さい。

变更

業務メ

8.過去に参加した精度管理行事や、現在申込中の精度管理事業の一覧が表示されます。 本サーベイを申し込むには「2024 年度 長野県臨床検査精度管理調査」の欄の左端 「申込み」ボタンをクリックします。 JAMTOC 参加施設向けシステム

事務メニュー

申込み

aware<br>参加証印刷名称(1行目) <u>医療法人〇〇会</u> 参加証印刷名称(2行目) 長野検査クリニック

受付入力

|<sub>住所</sub>

施設名 部署名<br>電話番号

| 4664# つ<br>|担当者<br>*メ*ールアドレス<br>|備考

 $0187 - 7$ 

年期

>172001:テスト:2021年度長野県臨床検査精度管理調査<br>|旅設番号 ||8200096 ||伊那中央病院<br>|部署名 ||

令和4

【試料送付先】 クリア | >> 単求先へコピー

<sub>〒396-0001</sub> 世所論出<br>長野県 **>** 

|長野県 **>** |<br>|伊那市<br>|大字伊那中央病院1234

|<br>|長野検査クリニック

|<br>|0265-12-3456<br>|神那 大郎

na@ina.jp

**SESS** 

 $\overline{\mathbf{z}}$ 

| 申込 | コード

0201 微生物

輸血 0301  $\overline{\square}$ 

0603 一般検査(フォトサーベイ)<br>0701 臨床化学(生化学項目)

0702 臨床化学(へモグロビンA1c)

222001

- 9.「受付入力」画面より、必要項目を正しく 入力してください。
	- ・参加証印刷名

クリックします。

- ・試料送付先
- ・請求先
- ・担当者とメールアドレス
- ・受検コースをチェック
- ※コースの選択は間違えないようにお願い します。

 上記の内容を確認したら「申込みして閉じ る」をクリックします。

#### 6.申込内容の変更手順

※7 月 31 日までであれば、変更や修正が可能です

1.画面右端の「業務メニュー」の一番上「>>事務メニュー」を クリックします。

2.事務メニュー画面から「精度管理事業」のタブを クリックします。

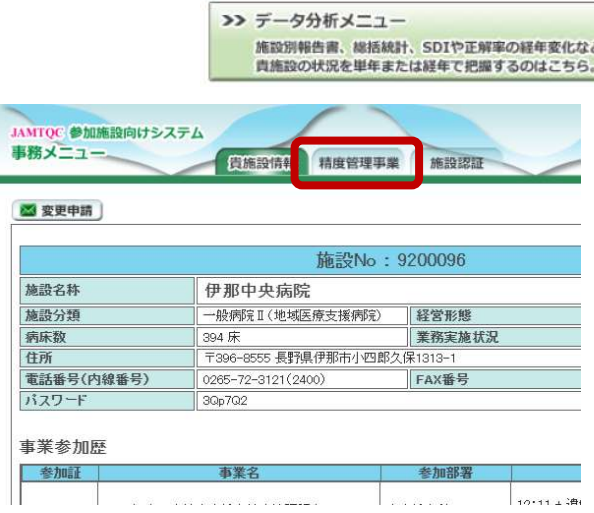

>> 事務メニュー

基本マスタ管理メニュー

>> 回答入カメニュー

業務メニュー

施設情報の確認、精度管理事業・データ標準化事業の<br>参加申込み、施設認証申込みはこちら。

測定装置、試薬、基準値など貴施設の検査項目属性を<br>マスタとしてあらかしめ登録しておく場合はこちら。

参加事業ごとの手引書·回答入力はこちら。

3.過去に参加した精度管理行事や、現在申込中の精度管理事業の一覧が表示されます。

 「2024 年度 長野県臨床検査精度管理調査」 の「変更」ボタンをクリックします。

4.「受付入力」画面より、申込内容を修正し、

「申込みして閉じる」をクリックします。

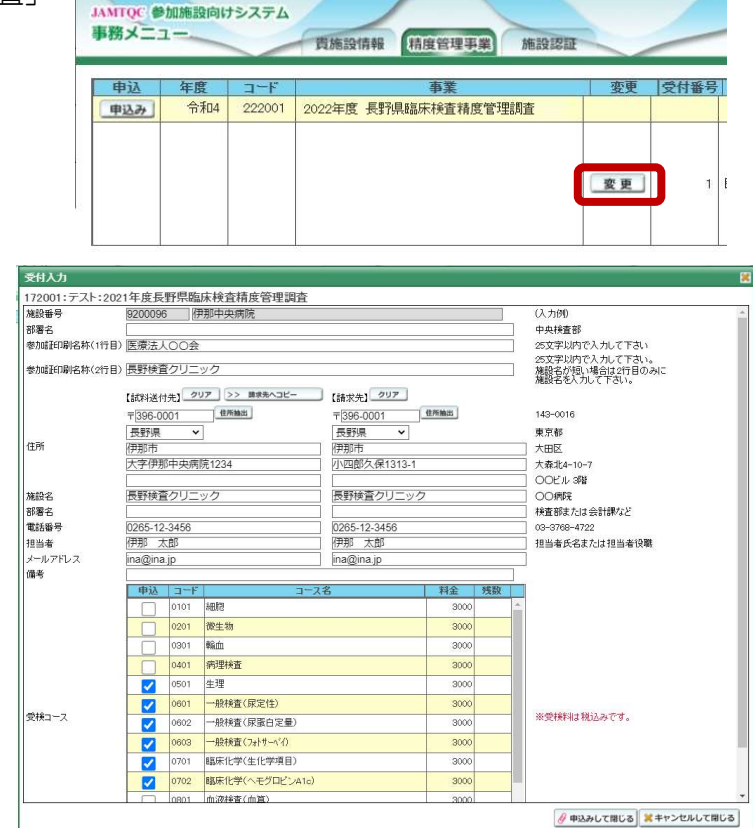

#### ※締切日(7月31日)以降、参加コースの修正はできませんので、十分ご注意ください。

#### 7.見積書、請求書の印刷手順

※この操作は、参加申込受付終了後の8月1日よりご利用が可能です。

- 1. 自施設のアカウントで、JAMTQC システムにログインします。 ログインの方法は4ページをご覧ください。
- 2. 画面右端の「業務メニュー」の一番上「>>事務メニュー」を クリックします。
- 3.事務メニュー画面から「精度管理事業」のタブを クリックします。

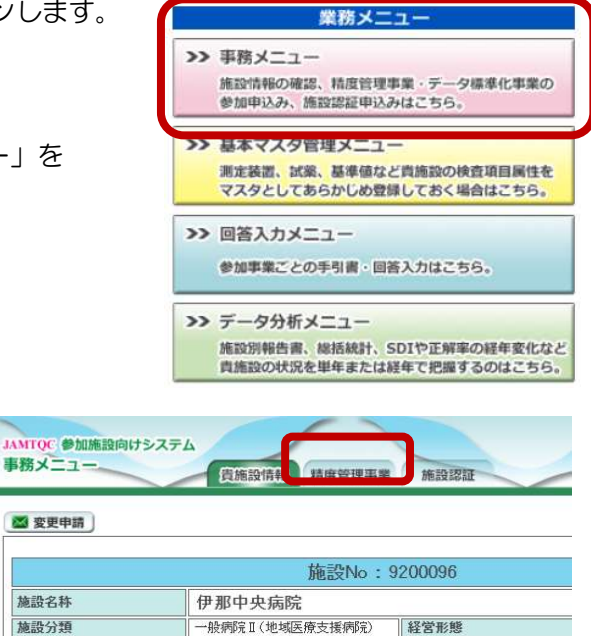

4.過去に参加した精度管理行事や、現在申込中の精度管理事業の一覧が表示されます。 「2024 年度 長野県臨床検査精度管理調査」の行の右側に、見積書、納品書、請求書の PDF ファイル をダウンロードできるボタンが表示されますので、必要な書類のボタンをクリックします。

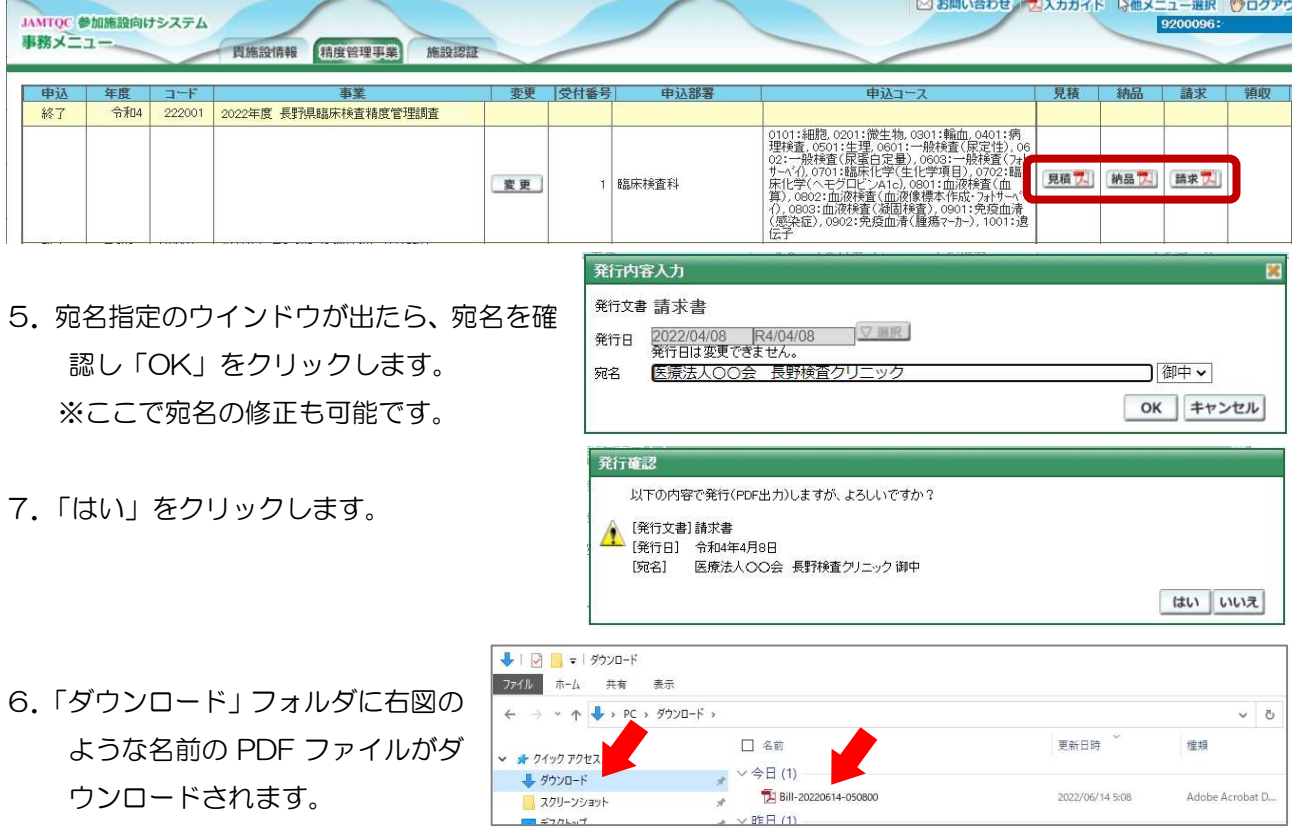

#### 8.使用機器や試薬などの事前登録のお願い

- ・自施設で使用している測定機器、試薬、基準範囲などを、サーベイ回答期間を待たずに事前に登録して いただけます。JAMTQC システムの使用初年度は、参加項目すべてについて登録いただく必要がござ います。
- ・事前に登録しておきますと、回答期間中に入力する手間を減らす事ができますので、特に生化学、血液 部門にご参加の施設は、あらかじめ入力しておく事をおすすめいたします。
- ・今年度入力したこれらの情報は、来年度以降も引き継がれ、再度入力する必要はございませんが、新し く機器を購入した場合などは、情報を更新していただく必要がございます。

#### 使用機器や試薬などの事前登録の手順

- 1.自施設のアカウントで、JAMTQC システムにログインします。 ログインの方法は4ページをご覧ください。
- 2.画面右端の「業務メニュー」の一番眼「>>基本マスタ管理メニュー」 をクリックします。
- 業務メニュー 33 主称メーュー 施設情報の確認、精度管理事業・デ 一夕福進化事業の 参加申込み、施設認証申込みはこちら。 >> 耳木フフタ管理メニュー 測定装置、試業、基準値など貴施設の検査項目属性を マスタとしてあらかじめ登録しておく場合はこちら。 国答及力以一个 参加事業ごとの手引書·回答入力はこちら。 >> データ分析メニュー 施設別報告書、総括統計、SDIや正解率の経年変化など<br>貴施設の状況を単年または経年で把握するのはこちら。

3.「基本マスタ管理メニュー」が表示されます。

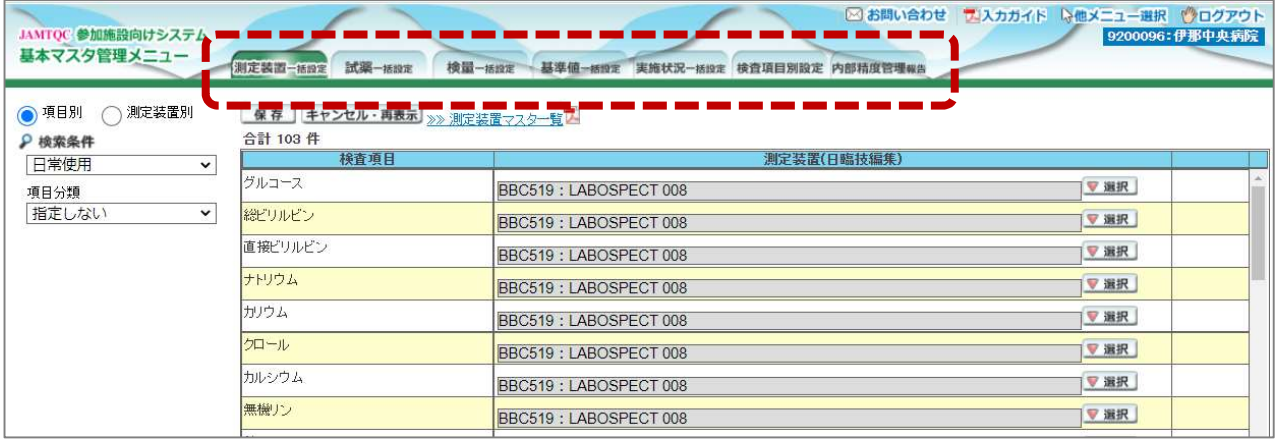

ここでは、登録作業を効率化するために、いくつかの一括設定画面が用意されています。

#### 使い方の詳細は次ページ以降をご参照ください。

測定装置一括設定:自施設の測定装置で測定している検査項目を一括で登録する画面です 試薬一括設定:測定に使用している試薬を項目別に一括で登録する画面です 検量一括設定:項目ごとにどんな検量設定を行っているかを設定する画面です 基準値一括設定:自施設で採用している項目ごとに基準値を設定する画面です 検査項目別設定:検査項目ごとに、機器、試薬、検量、基準値などを設定する画面です

#### 8-1.検査項目別の情報登録

検査項目ごとに、使用機器、試薬、基準範囲などを登録できる画面です。 たくさんの検査項目を実施している施設においては、「測定装置一括設定」「試薬一括設定」「検量一 括設定」「基準値一括設定」を使用する方が効率的な場合があります。それぞれを活用して入力して ください。

-<br>ANTOC 参加推設向けシステム<br>基本マスタ管理メニュー

- ① 「検査項目別設定」タブをクリックしま す。男女別に設定している項目について は、男性、女性の欄にそれぞれ入力してく ださい。
- ② 左端の「項目分類」で項目を絞る事ができ ます。
- ③ 設定したい検査項目の「編集」をクリック します。
- -<br>| 保存||キャンセル - 再表示|<br>|合計 06 件 P 検索条件<br>|日米使用  $\ddot{\phantom{0}}$ 項目分類  $\overline{v}$ 999 me/d.<br>199.9 me/d.  $99.9$ rw/d. .<br>Neb  $0.4$ 99.9 mmol/  $\overline{a}$  $rac{1}{2}$ グネシウ  $\overline{24}$  $79.72$  $\frac{1}{61}$ 199.9 e/a<br>199.9 me/a<br>199.9 me/a<br>199.99 me/a 日本空光  $^{20}$

- MIR - ウログアウト<br>2096: 伊那中央*管*線

④

※左端の「項目分類」で検査項目を絞り込むこともできます

⑤ 入力できる箇所をできる限り 埋めてください。 ※選択肢の一覧は、上部の 「>>マスター一覧」をクリック

> すると、その項目に関する一覧 表がダウンロードされます。

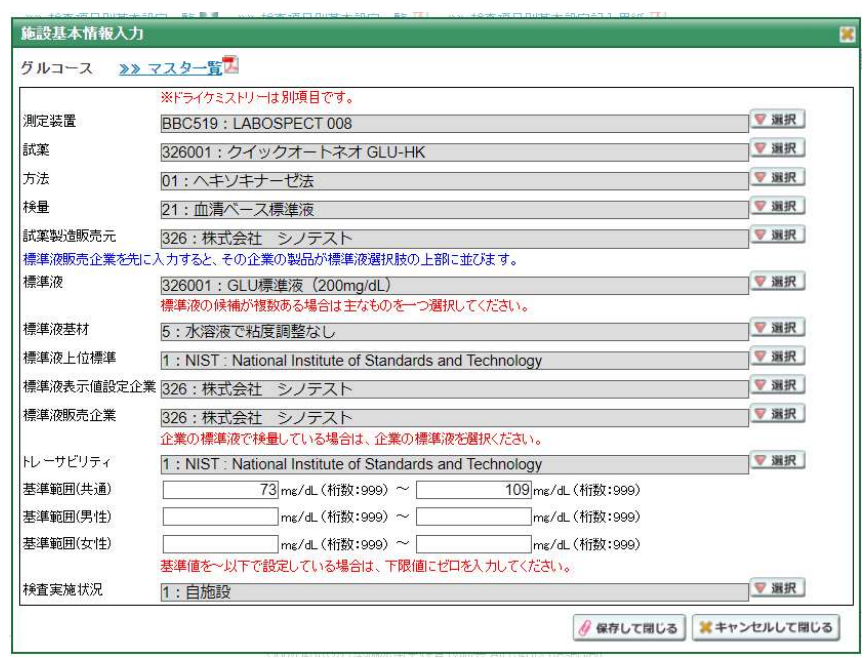

#### 8-2.測定装置の登録

- ① 「測定装置一括設定」タブをクリックします。
- ② 左上「測定装置別」をクリックします。
- ③ 「>>測定装置マスター一覧」の PDF フ ァイルをダウンロードします。
- ④ ダウンロードした PDF ファイルを ご覧いただき、自施設で使用している 測定装置のコード番号を確認します。
- ⑤ 画面上から、自施設で使用している装 置を探し、「編集」をクリックします。
- ⑥ 選択した機器で、どの項目を検査して いるかをチェックします。

項目選択の例 CRP と A1c が測定できる機器 血算が測定できる機器

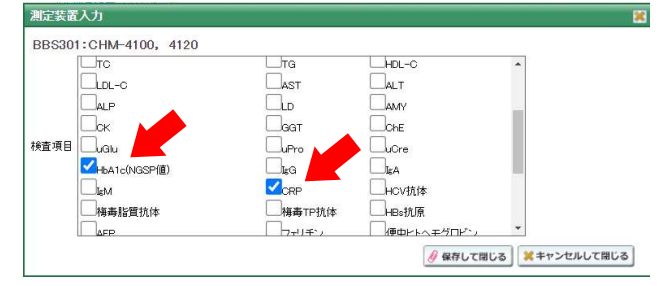

#### 図 お問い合わせ プリスカカイド し他メ <mark>JANTOC 参加事</mark>設向け<br>基本マスタ管理メニ  $\frac{1}{1000}$ ○項目別 ● 和定装置別<br>♪ 検索条件<br>□定使用 33 演定装置マスター覧<sup>で、</sup> <u><< First < Pre</u><br>測定装置中分類 **TERRITE** 装置中分類<br>|指定しなし 星集  $\ddot{\phantom{0}}$ 田葉 □検査項目登録済みのみ表示 手続向射突体型  $\frac{1}{2}$ 編集 <br>便潜血测定装】 服集 編集 ディスクリート方 星集 - 3度を目に、K. 010みを経験として AU400, AU400, AU400<br>00, AU640, AU680, DxC 700 AUペックマン: コールター<br>電箱<br>- 2度速度Bka, K. CRDみを経験として AU2700, AU5400,<br>U5800ペックマン: コールター電話 イスクリート方式 磁集 3461 スクリート方 *重集* スクノート方 ■集 BERROS TBA-20R. 20FR. 30R. 30FL イィスクリート方式 田集  $\begin{array}{c}\n\text{III} & \text{B} & \text{B} & \text{B} & \text{B} & \text{B} & \text{B} & \text{B} & \text{B} & \text{B} & \text{B} \\
\text{III} & \text{I} & \text{B} & \text{B} & \text{B} & \text{B} & \text{B} & \text{B} & \text{B} \\
\text{III} & \text{I} & \text{B} & \text{B} & \text{B} & \text{B} & \text{B} & \text{B} & \text{B} \\
\text{III} & \text{I} & \text{B} & \text{B} & \text{B} & \text{B} & \text$ イスクリート方式

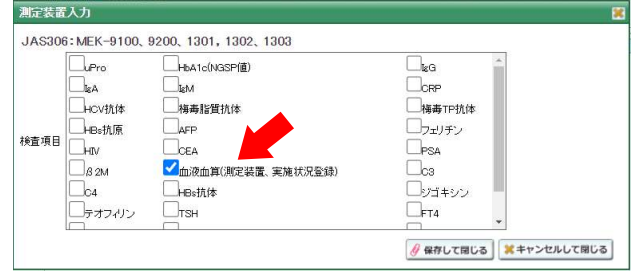

#### 8-3.試薬の登録

- ① 「試薬一括登録」タブをクリックします。
- ② 「>>試薬マスター一覧」の PDF ファイ ルをダウンロードします。
- ③ ダウンロードした PDF ファイルをご覧 いただき、自施設で使用している試薬の コード番号を確認します。
- ④ 自施設で測定している検査項目につい て、試薬を選択してください。 ※自施設で測定していない項目は空欄 のままで結構です。

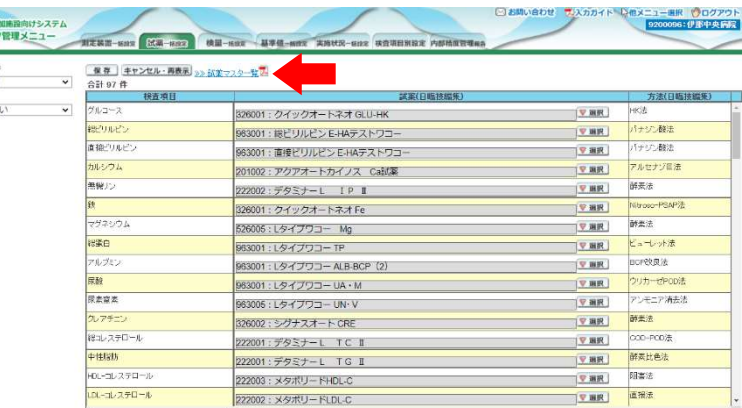

※ここでの選択がご面倒な場合は、検査項目単位で登録できる「検査項目別設定」の画面をお試しください。

**AMTOC®**<br>基本マス? P 機業条件<br>日常使用 項目分類<br>|指定しな

#### 8-4.検量の登録

検量とは:何を標準として測定値を出しているかの設定です。ご不明な場合は、メーカー担当者など にお問い合わせください。

AMTOC

項目分類<br>|相定し

- ① 「検量一括設定」タブをクリックします。
- ② 「>>検量マスター一覧」の PDF ファイ ルをダウンロードします。
- ③ ダウンロードした PDF ファイルをご覧 いただき、自施設で測定している項目の の検量コード番号を確認します。
- ④ 自施設で測定している検査項目につい て、検量の種類を選択してください。 ※自施設で測定していない項目は空欄 のままで結構です。

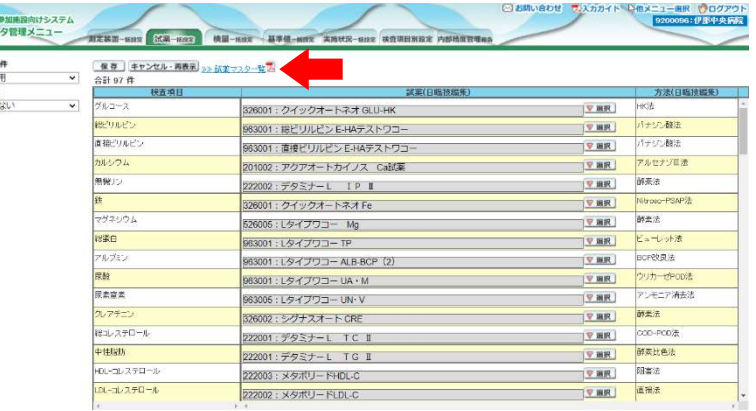

※ここでの選択がご面倒な場合は、検査項目単位で登録できる「検査項目別設定」の画面をお試しください。

#### 8-5.基準値の登録

自施設で設定している基準値を登録します。

- ① 男女別に設定している項目については、 男性、女性の欄にそれぞれ入力してくだ さい。
- ② 左端の「項目分類」で項目を絞る事ができ ます。
	- 例:「40以下」を設定する場合 下限に「0」、上限に「40」を入力
	- 例:「40 以上」を設定する場合 下限に「40」、上限に「99」を入力
- 09.9 c/d.<br>09.9 ma/d<br>09.9 ma/d **Free**

2 検索条件<br>|日常使用<br>|項目分類<br>|項間1.42

- 
- ③ 入力が終わったら左上の「保存」をクリックします。

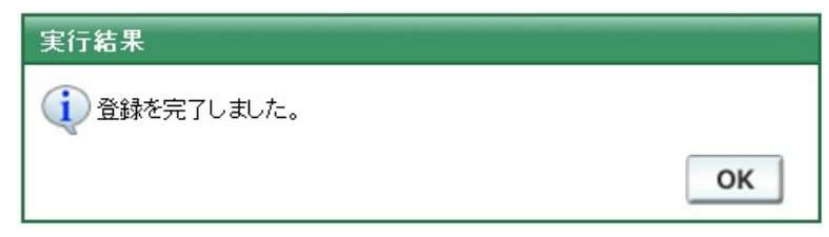

[保存] キャンセル·再表示

 $\frac{1}{10}$ 

 $\overline{\phantom{a}}$ 

④ 入力チェック画面でエラーメッセージなどが表示されたら、入力した値などを再確認してください。

#### 9. 問い合わせ先

- ① JAMTQC 以外の問合せ:長野赤十字病院検査部 倉島 祥子 (mail) mikaramu2175@gmail.com (TEL) 026-226-4131 内線 2230
- ② JAMTQC 操作方法等の問合せ:信州大学医学部附属病院臨床検査部 武市 尚也 (mail) ntakeichi@shinshu-u.ac.jp (TEL) 0263-37-3494
- ③ 入金、領収書等の問い合わせ : 長野市民病院 北澤 直美 (mail) nk.nagano.municipal.hospital@gmail.com (TEL) 026-295-1199 内線 2190